## **CARA MENGGUNAKAN PROGRAM**

Dalam uraian ini akan dibahas tentang cara menggunakan program, antara lain :

- 1. Cara konfigurasi IP Server.
- 2. Cara Konfigurasi IP Client.
- 3. Cara konfigurasi Config Client agar terkoneksi dengan Server.
- 4. Cara menggunakan manajemen sistem dari sisi admin.
- 5. Cara menggunakan pengisian data melalui user/pengguna.

## **1. CARA INSTALLASI PROGRAM**

- a. Install program PPDB dengan double klik installer-PSB.jar pada icon  $\mathbb{E}$  PSB-installer.jar yang terdapat pada folder software pendukung.
- b. Maka akan muncul tampilan seperti ini.

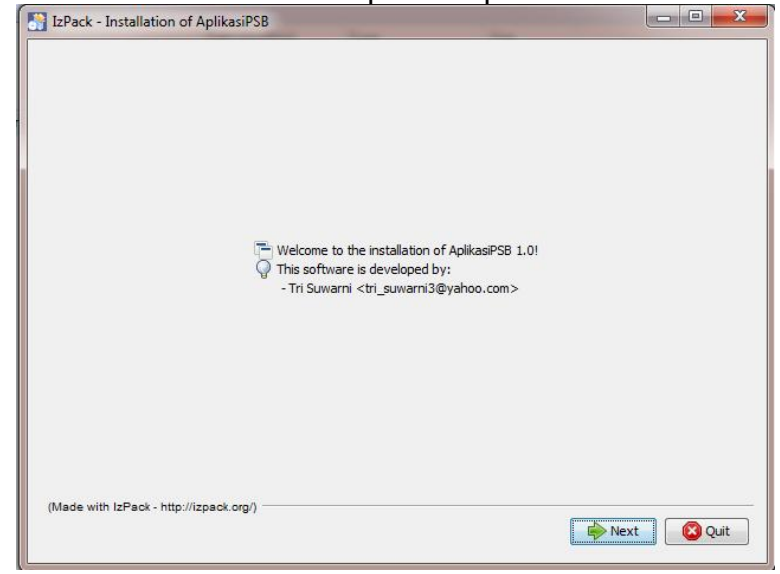

c. Setelah itu tekan tombol next

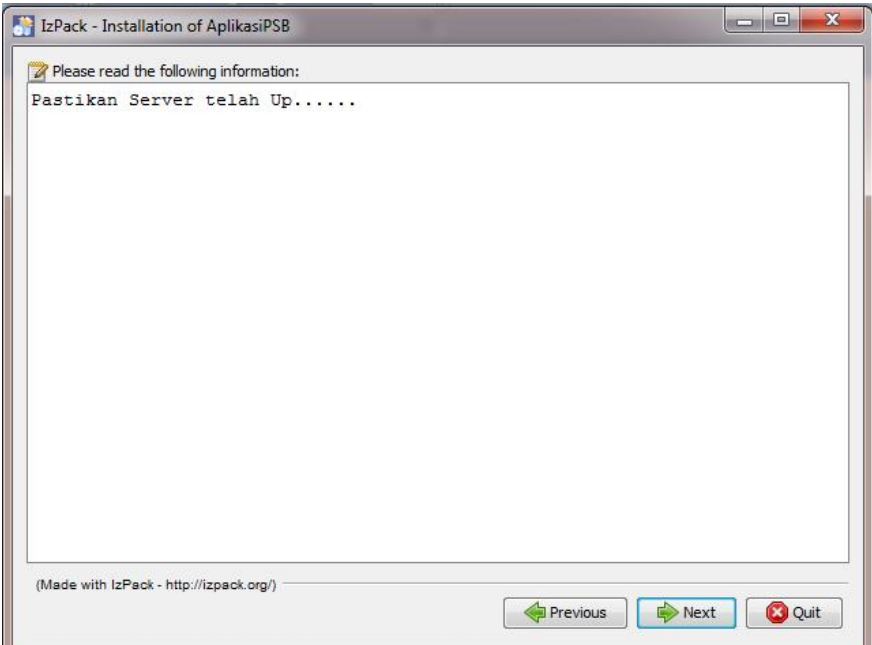

Maka akan muncul kotak dialog untuk memastikan bahwa server telah dihidupkan. Lalu tekan next.  $\overline{a}$ 

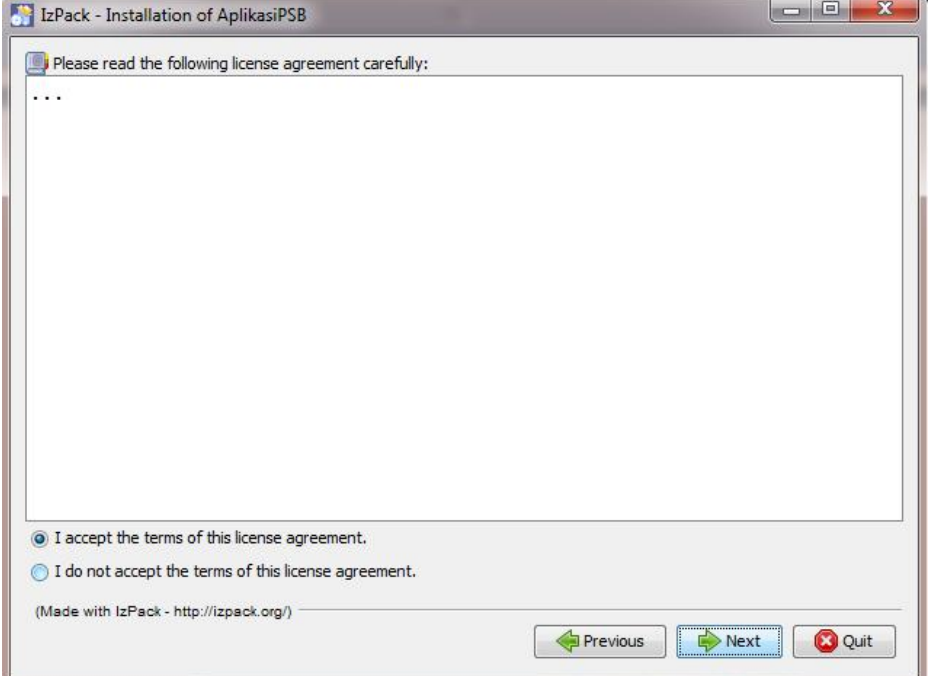

Pilih I *accept the terms of this license agreement*. Lalu klik next.

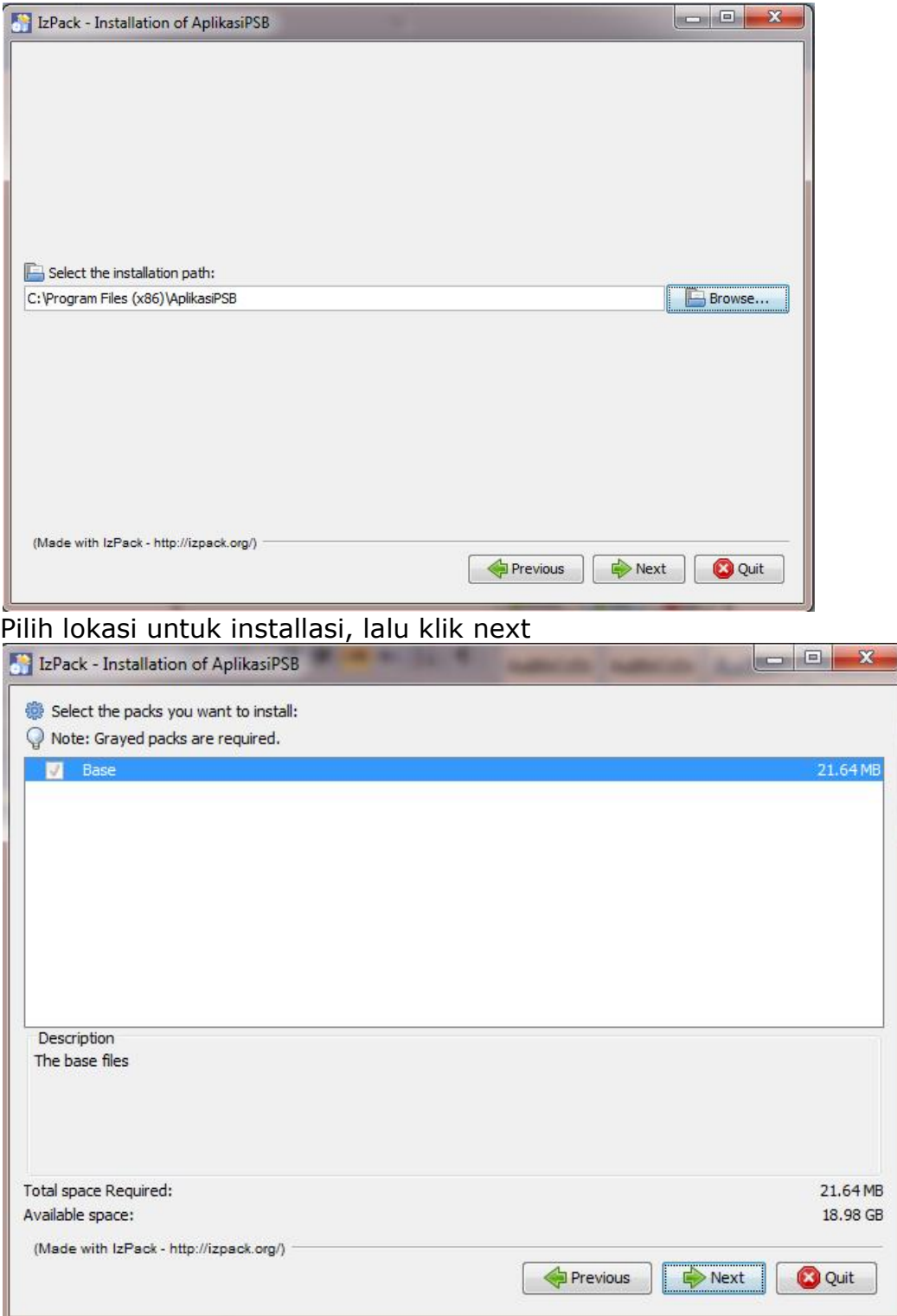

Pada tahap ini merupakan tahap kapasitas yang dibutuhkan untuk program aplikasi ini. Pilih next.

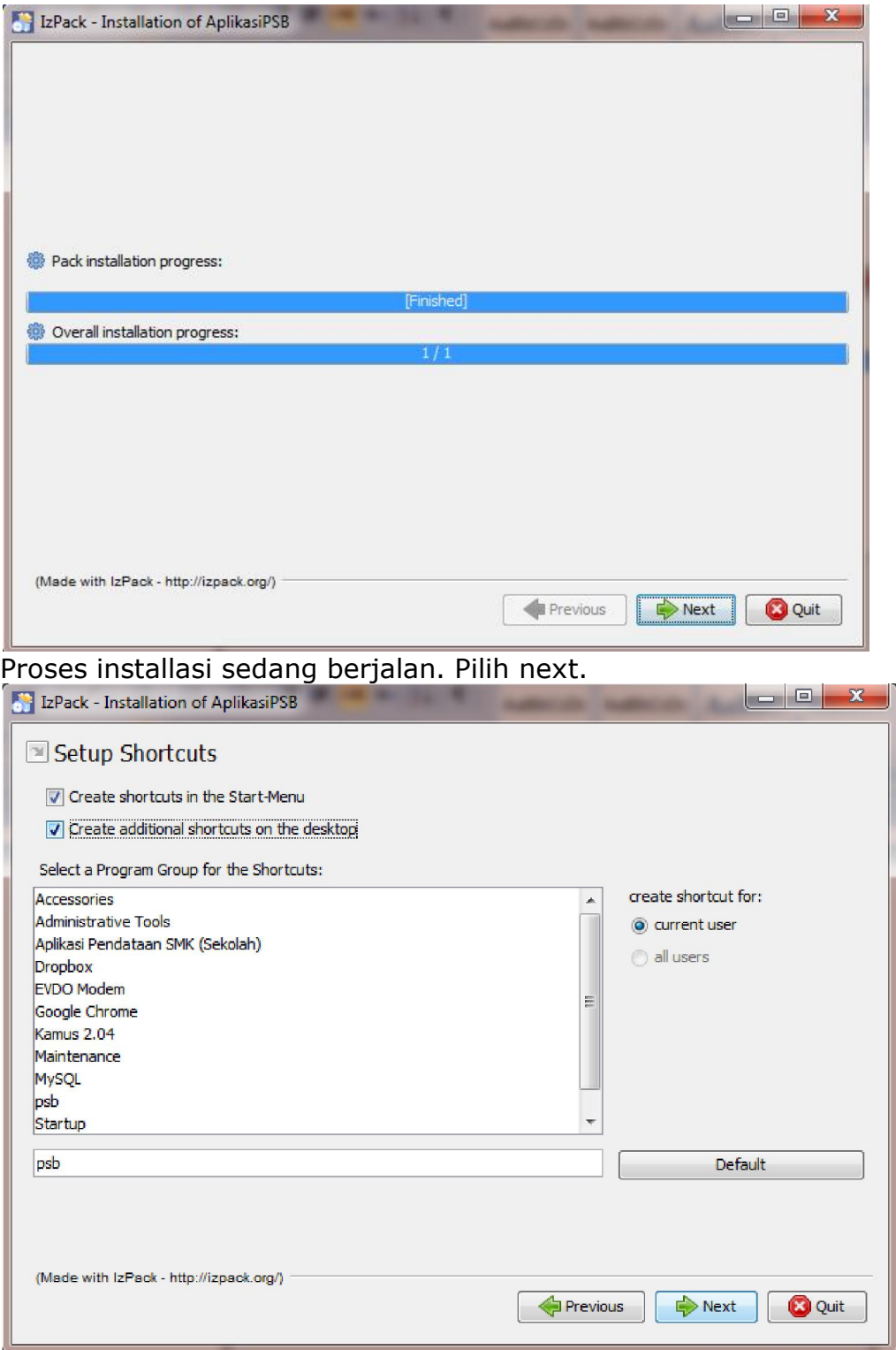

Beri tanda centang pada *create shortcuts in the start menu* dan *Create additional shortcuts on the desktop.*Lalu pilih next.

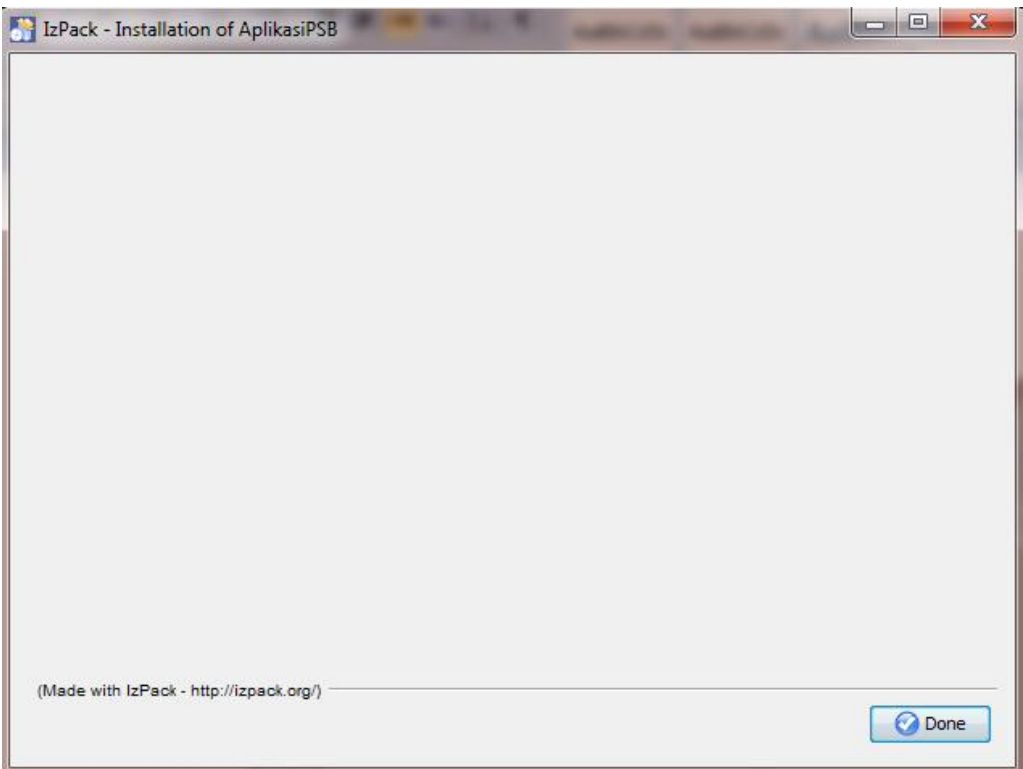

Proses installasi telah selesai. Klik Done.

- d. Setelah berhasil diinstall maka akan muncul shortcut menu pada desktop dengan tampilan/icon
- e. Double klik shortcut tersebut pada desktop. Maka akan muncul tampilan sebagai berikut :

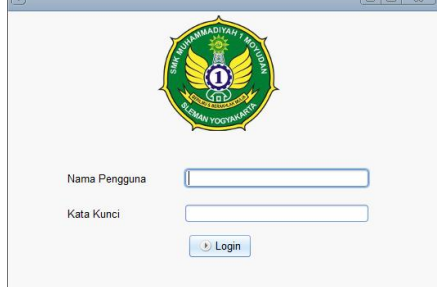

f. Program siap digunakan. Kemudian lakukan login sebagai admin atau pengguna.

# **2. CARA KONFIGURASI IP SERVER**

a. Konfigurasi IP Server melalui *control panel* lalu pilih *network and sharing center* pilih change adapter setting lalu pilih local area

connection.

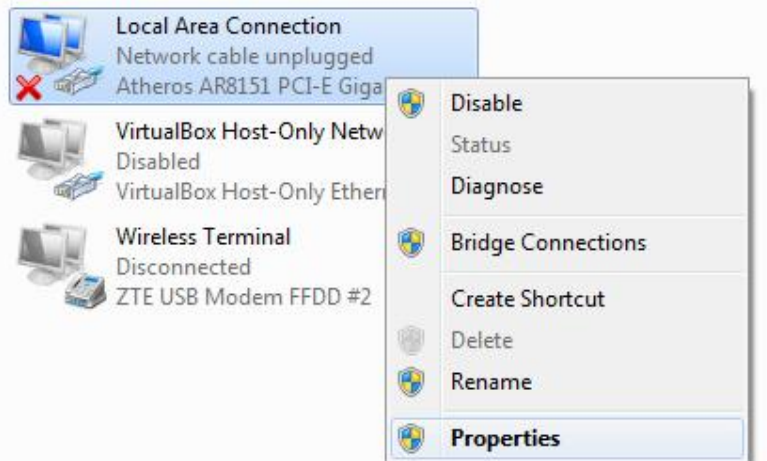

b. Klik kanan properties, pilih Internet Protocol Version 4 (TCP/IPv4). Lalu klik Properties. 

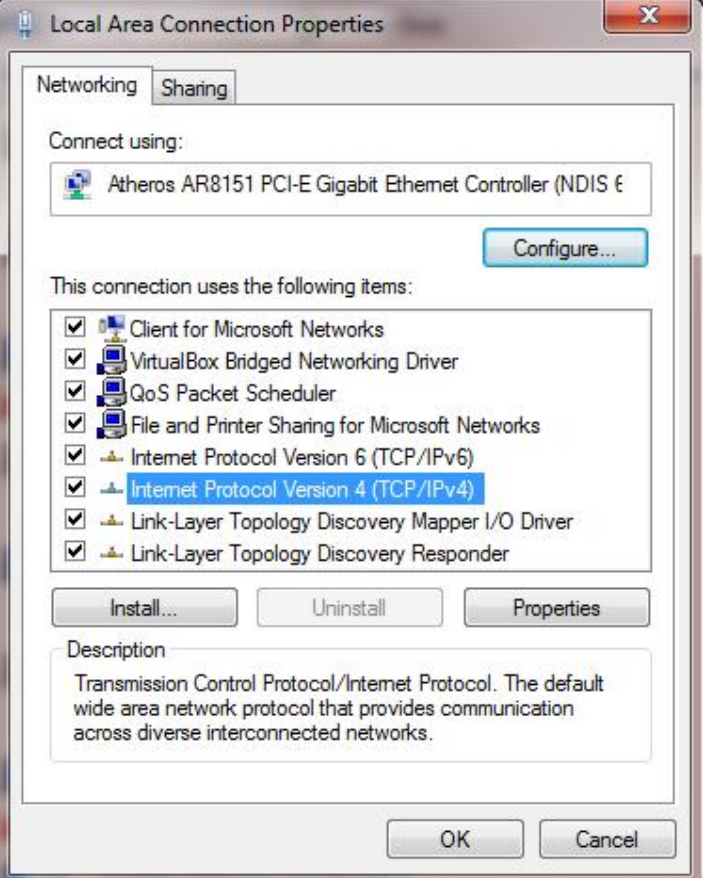

c. Beri IP Static pada Server. contohnya seperti dibawah ini lalu klik OK.

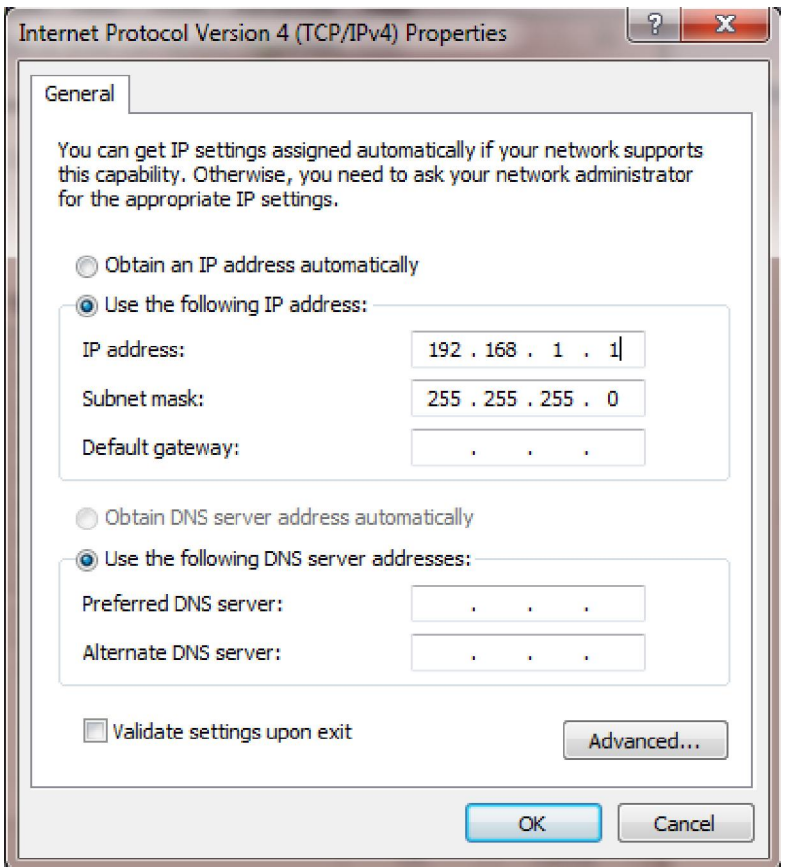

d. Konfigurasi IP Server telah selesai.

# **3. CARA KONFIGURASI IP CLIENT**

a. Konfigurasi IP Client melalui *control panel* lalu pilih *network and sharing center* pilih change adapter setting lalu pilih local area

connection.

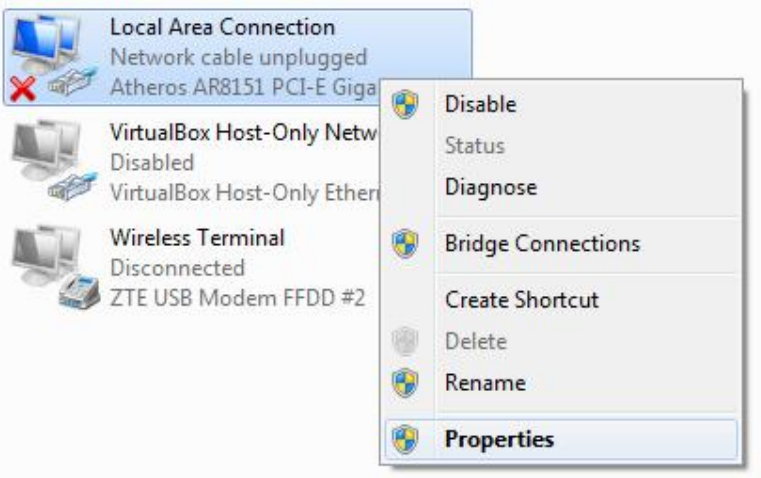

b. Klik kanan properties, pilih Internet Protocol Version 4 (TCP/IPv4). Lalu klik Properties.

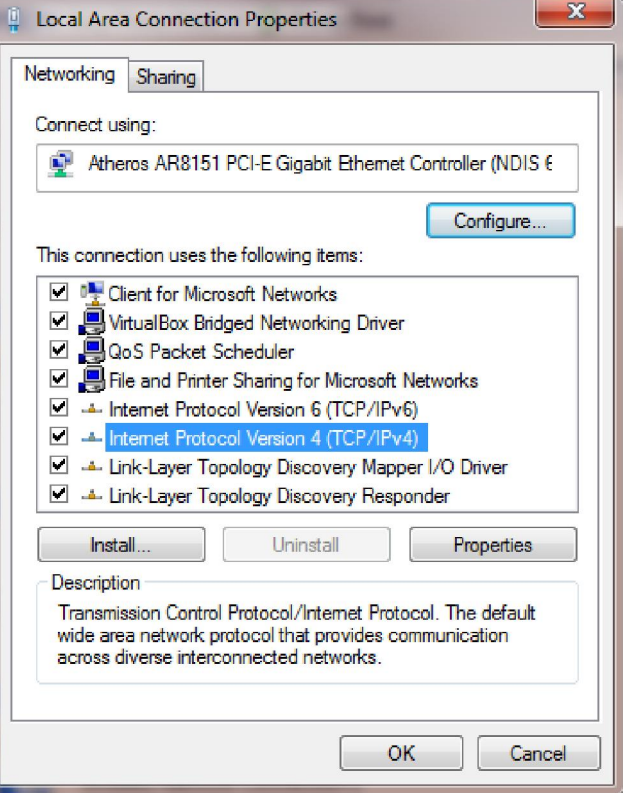

c. Beri IP Static pada Client. contohnya seperti dibawah ini lalu klik OK.

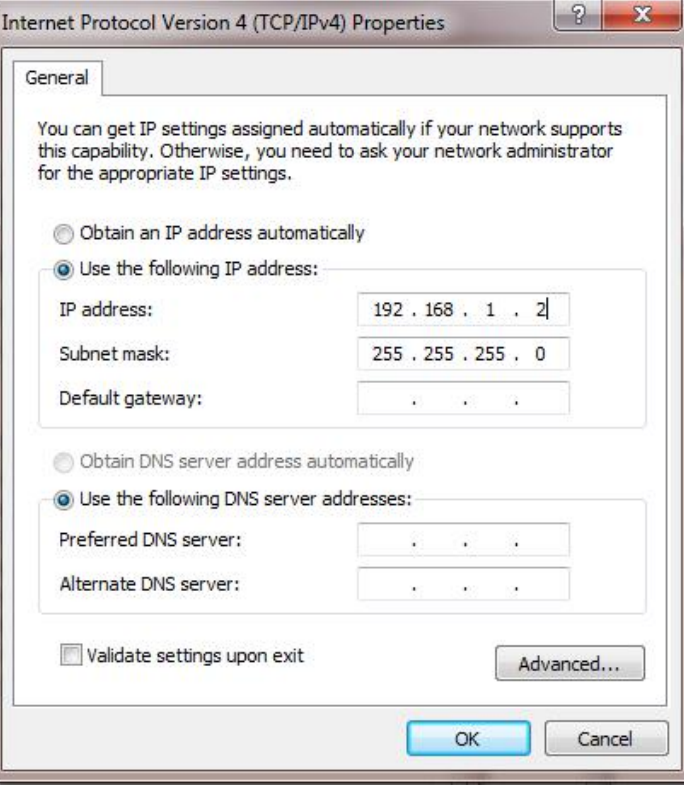

d. Konfigurasi IP Client telah selesai.

### **4. CARA KONFIGURASI CONFIG CLIENT AGAR TERKONEKSI DENGAN SERVER**

- a. Setelah langkah pertama yaitu proses installasi berhasil maka lakukan konfigurasi pada PC Client melalui program file yang terinstall pada PC Client misalnya di disk drive C, lalu di directory Program File lalu di directory PSB.
- b. Cari file **config** lalu klik kanan open with, buka menggunakan notepad atau wordpad pada isi file

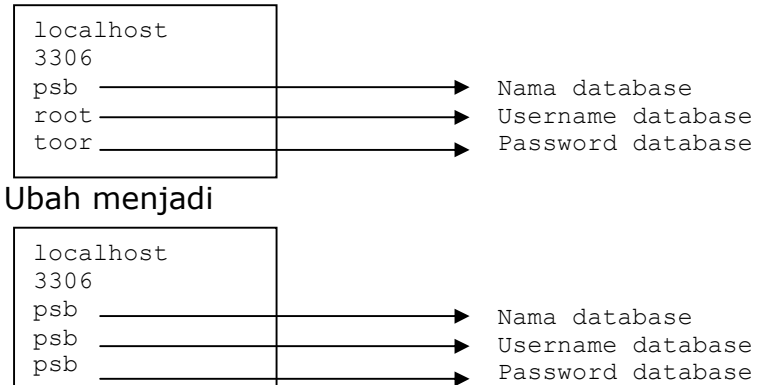

c. Simpan lalu jalankan icon/shortcut pada desktop.

#### **5. CARA MENGGUNAKAN MANAJEMEN SISTEM DARI SISI ADMIN**

a. Login sebagai admin, dengan *username* dan password yaitu : nama pengguna : admin

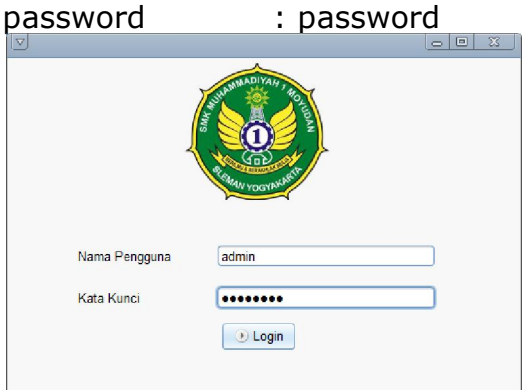

b. Maka akan muncul jendela seperti dibawah ini dengan beberapa menu pilihan.

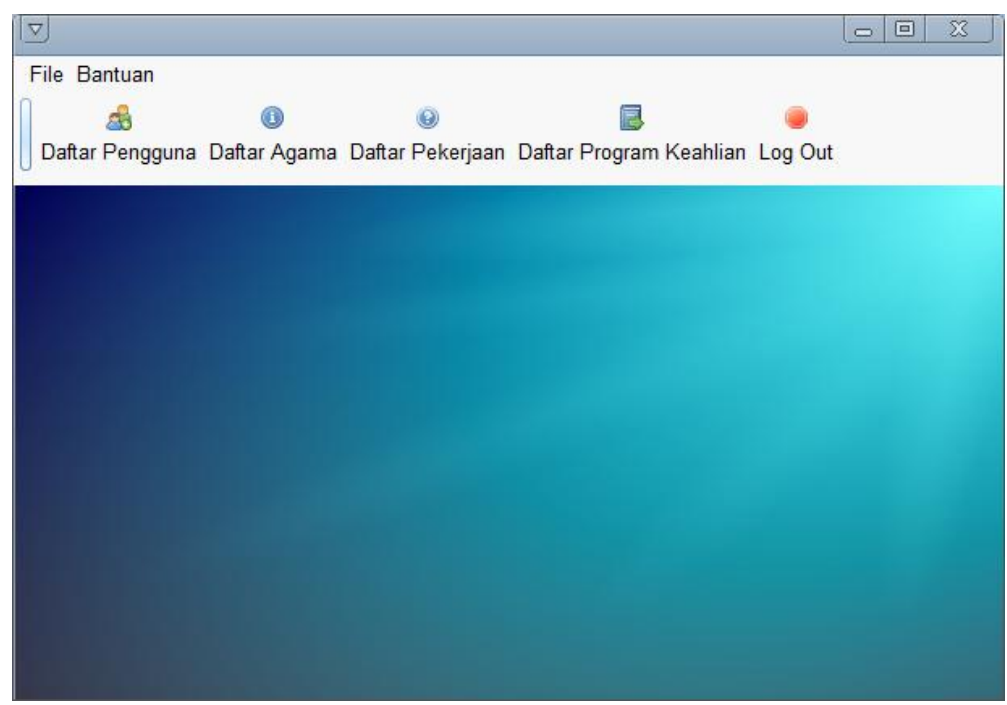

Keterangan menu :

- Daftar Pengguna : digunakan untuk menambah dan menghapus user/pengguna.
- Daftar agama : digunakan untuk menambah, menghapus dan *edit* agama.
- Daftar pekerjaan : digunakan untuk menambah, menghapus dan *edit* pekerjaan
- Daftar program keahlian : digunakan untuk menambah, menghapus dan *edit* program keahlian dan kuota.
- *Logout* : digunakan untuk keluar dari sistem.
- c. Menggunakan menu daftar pengguna. Klik pada menu daftar pengguna. Kemudian isi form pada :

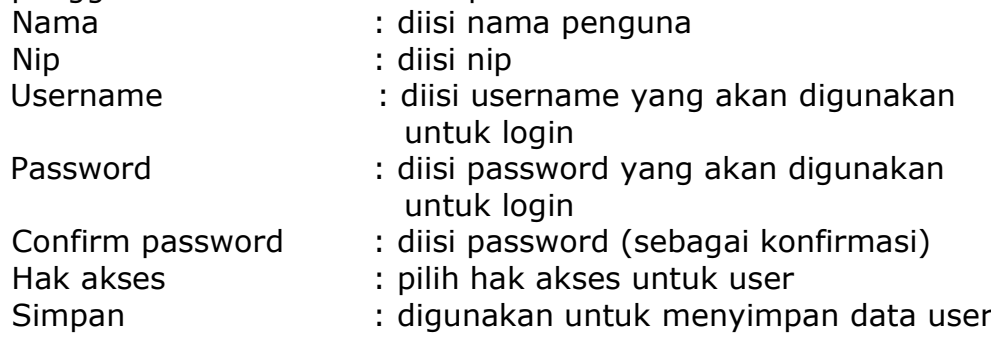

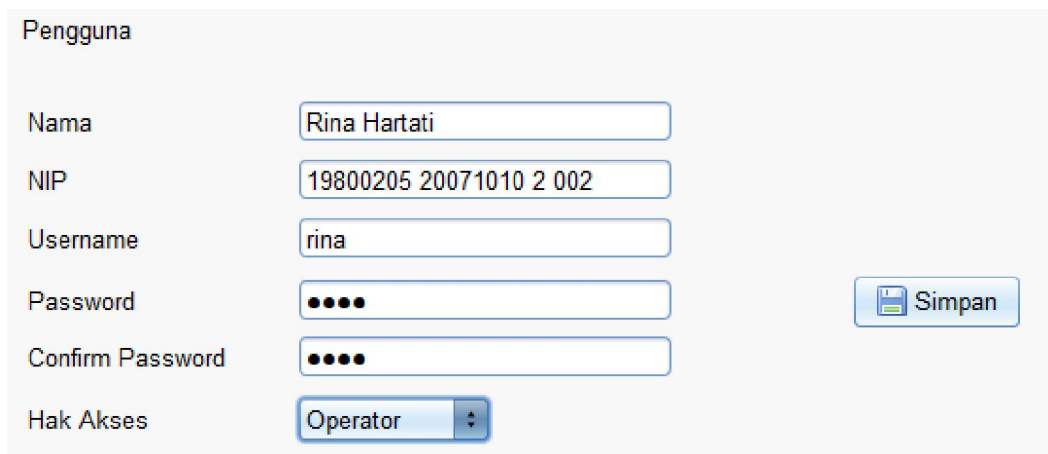

d. Menggunakan menu daftar agama. Klik pada menu daftar agama kemudian isi pada form agama seperti dibawah dibawah ini :

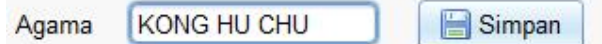

Jika sudah diisikan jenis/nama agama lalu klik simpan. Edit/ubah data juga dapat dilakukan dengan klik tombol edit seperti pada gambar dibawah ini :

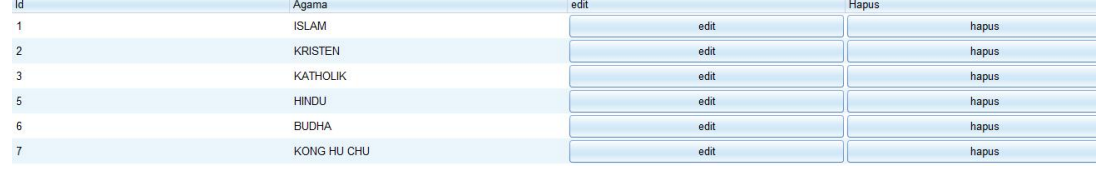

Maka akan muncul Popup edit agama :

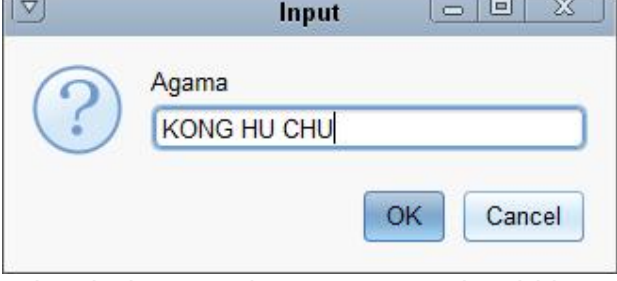

Lalu ubah nama/jenis agama dan klik OK

Penghapusan nama/jenis agama juga dapat dilakukan dengan langsung menekan tombol hapus. Dan akan terdapat validasi untuk hapus agama.

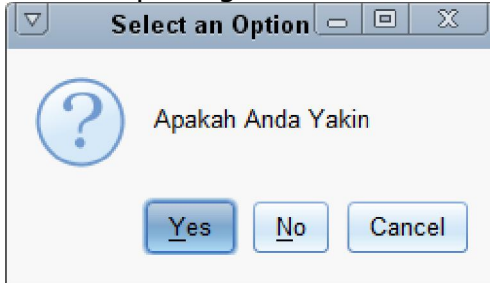

Jika yakin akan dihapus maka klik Yes atau sebaliknya.

e. Menggunakan menu daftar pekerjaan. Klik pada menu daftar pekerjaan kemudian isi pada form pekerjaan seperti dibawah dibawah ini :

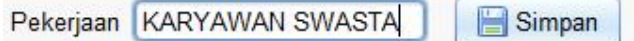

Jika sudah diisikan jenis/nama pekerjaan lalu klik simpan. Edit/ubah data juga dapat dilakukan dengan klik tombol edit seperti pada gambar dibawah ini :

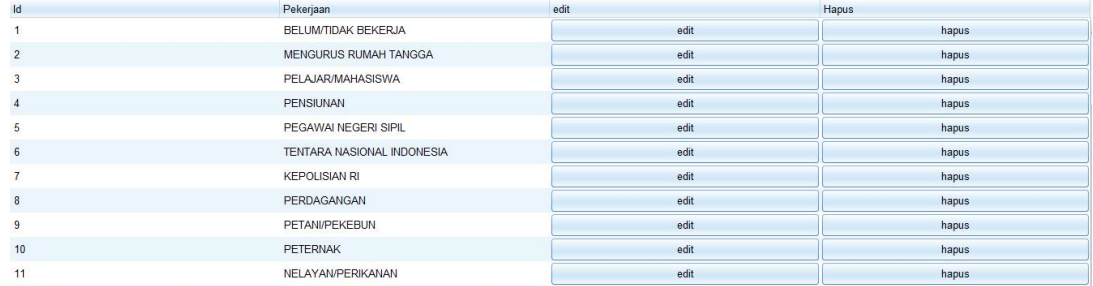

#### Maka akan muncul Popup edit pekerjaan :

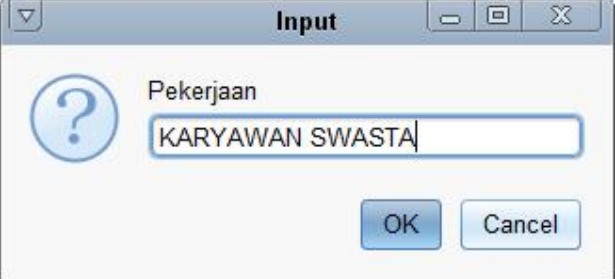

Lalu ubah nama/jenis pekerjaan dan klik OK

Penghapusan nama/jenis pekerjaan juga dapat dilakukan dengan langsung menekan tombol hapus. Dan akan terdapat validasi untuk hapus pekerjaan.

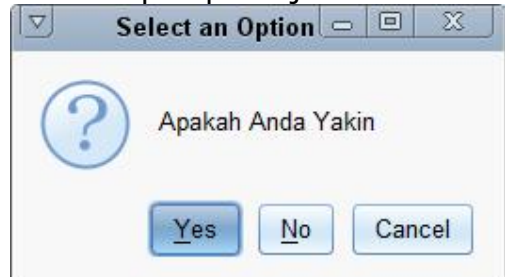

Jika yakin akan dihapus maka klik Yes atau sebaliknya.

f. Menggunakan menu daftar program keahlian. Klik pada menu daftar program keahlian kemudian isi pada form program keahlian dan kuota seperti dibawah dibawah ini :

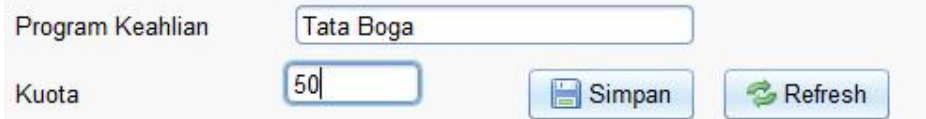

Jika sudah diisikan jenis/nama program keahlian dan kuota lalu klik simpan.

Edit/ubah data juga dapat dilakukan dengan klik tombol edit seperti pada gambar dibawah ini :

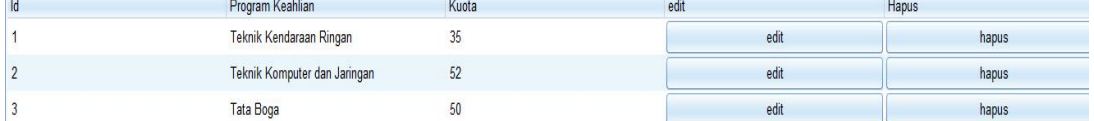

Maka akan muncul Popup edit program keahlian :

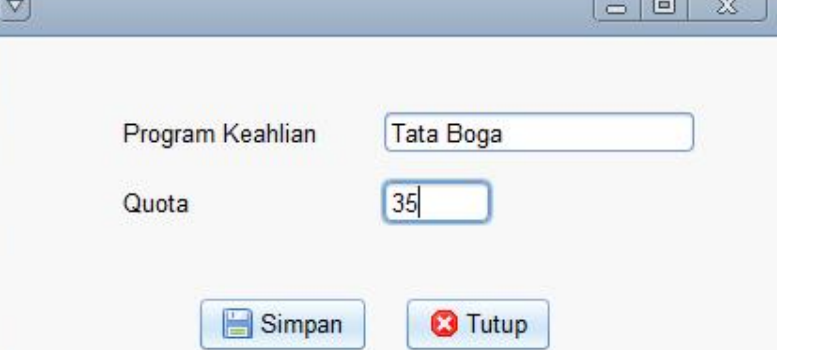

Lalu ubah nama/jenis program keahlian atau edit kuota dan klik OK

Penghapusan nama/jenis pekerjaan juga dapat dilakukan dengan langsung menekan tombol hapus. Dan akan terdapat validasi untuk hapus program keahlian.

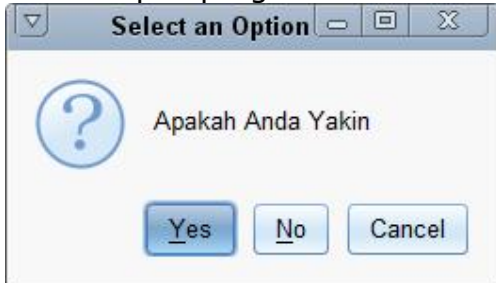

Jika yakin akan dihapus maka klik Yes atau sebaliknya.

g. Menggunakan menu logout, digunakan untuk keluar dari sistem. Dengan cara klik 1x pada tombol logout pada gambar

Log Out

#### **6. CARA MENGGUNAKAN MANAJEMEN SISTEM DARI SISI USER/PENGGUNA.**

a. Login sebagai user/pengguna, dengan *username* dan password yaitu :

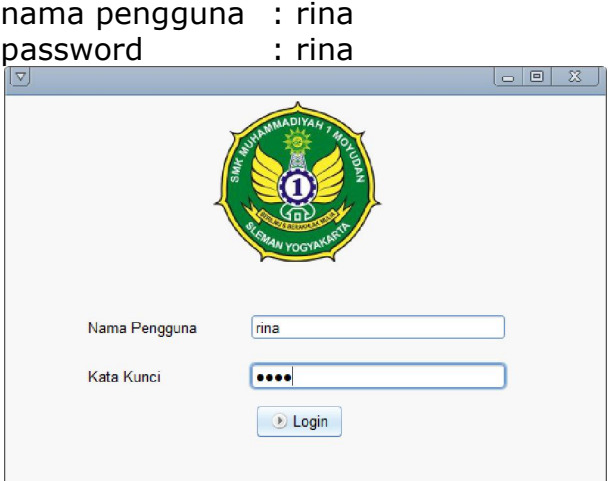

b. Maka akan muncul jendela seperti dibawah ini dengan beberapa menu pilihan.

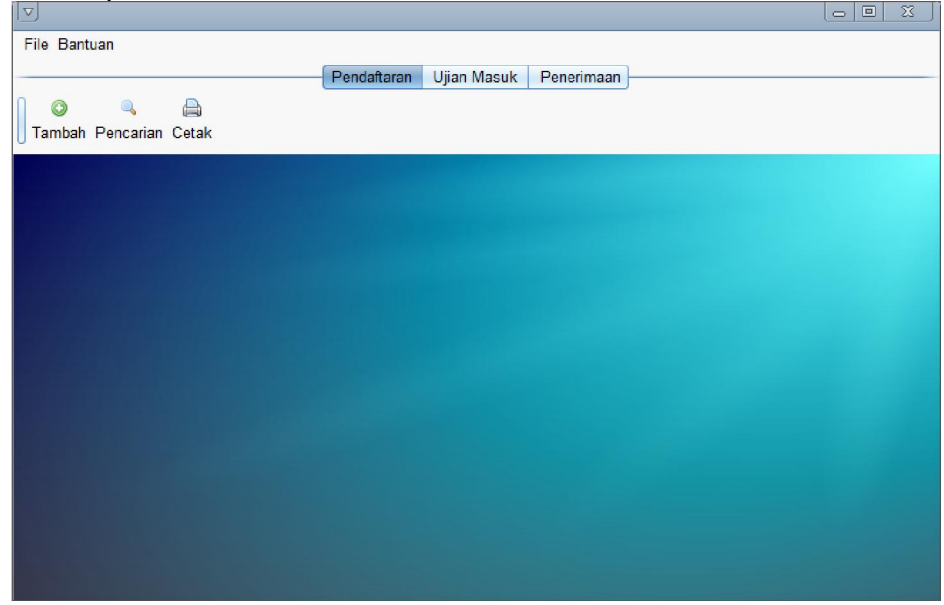

Keterangan menu pada tab pendaftaran:

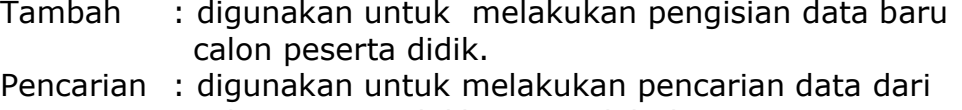

calon peserta didik yang telah diinput.

Cetak : digunakan untuk melakukan pencetakan data dari calon peserta didik yang telah diinput.

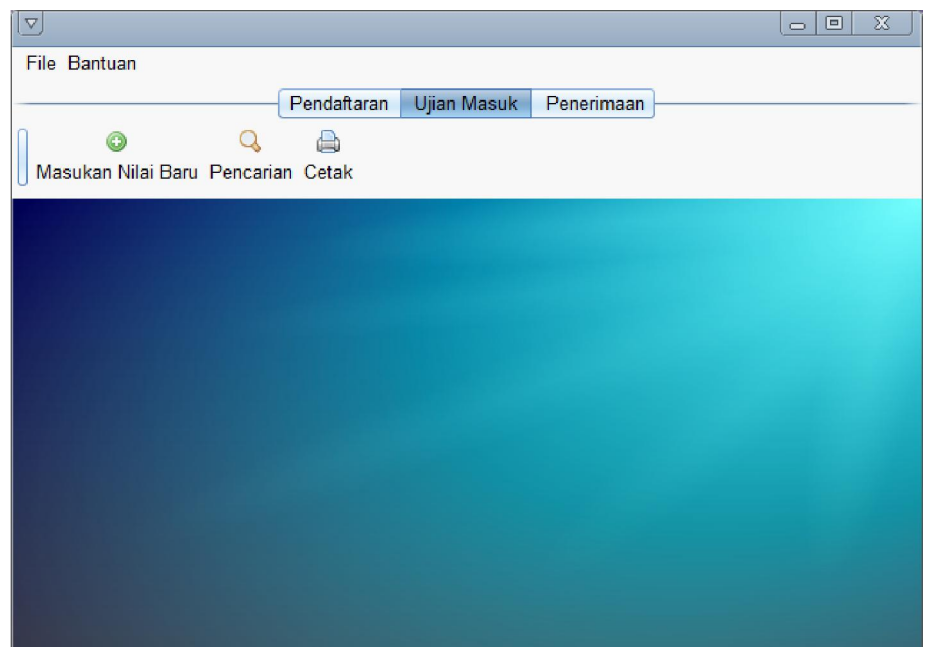

Keterangan menu pada tab ujian masuk:

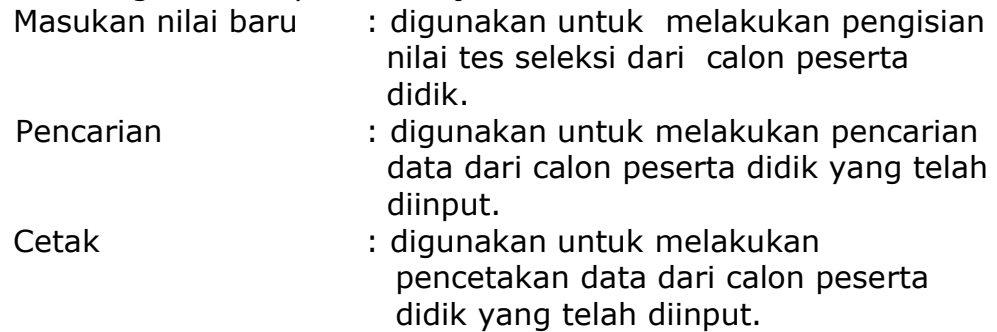

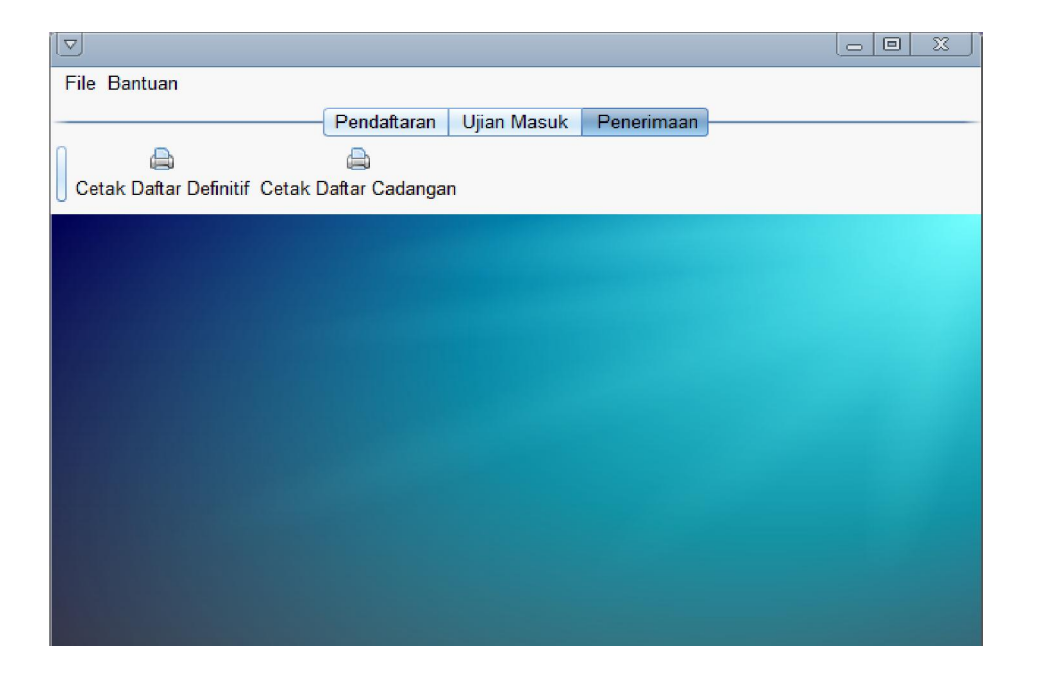

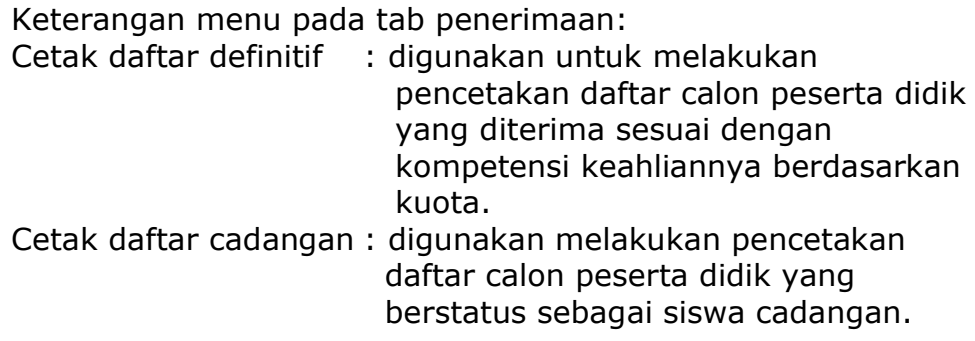

c. Menggunakan menu Penerimaan, dengan klik tombol Tambah  $\odot$ 

maka akan muncul kotak dialog seperti dibawah ini, lalu isikan data dari calon peserta didik seperti contoh dibawah ini :

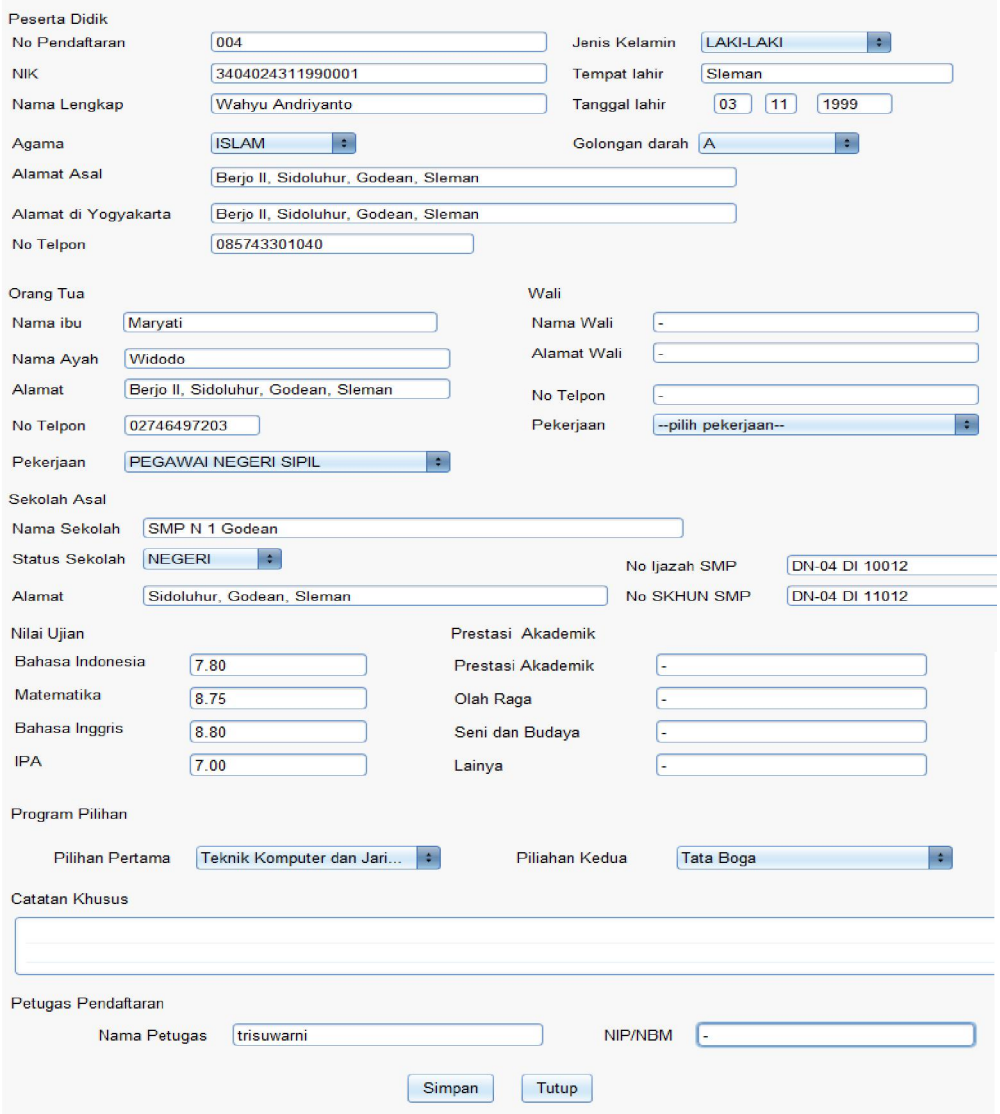

Jika sudah diisikan data dari calon peserta didik lalu klik simpan. Edit/ubah data juga dapat dilakukan dengan klik tombol pencarian lalu klik edit seperti pada gambar dibawah ini :

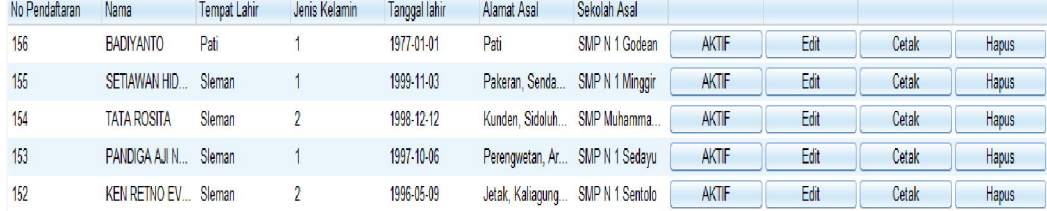

Maka akan muncul popup edit pendaftaran dimana form yang digunakan sama dengan form saat melakukan pengisian data calon peserta didik. Tombol cetak digunakan untuk melakukan pencetakan dokumen dari data calon peserta didik, sedangkan tombol hapus digunakan untuk melakukan penghapusan data calon peserta didik.

Menu selanjutnya adalah menu cetak, klik pada icon cetak €

seperti pada gambar Cetak maka akan tampil seperti gambar dibawah ini.

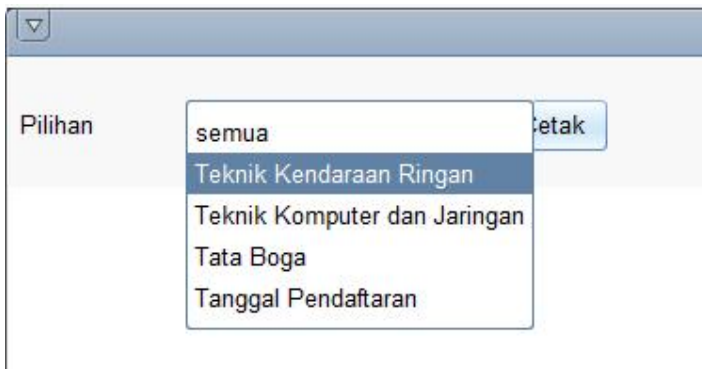

lalu akan terdapat pilihan *pull down* pada pilihan ini tersedia menu : semua : digunakan untuk mencetak

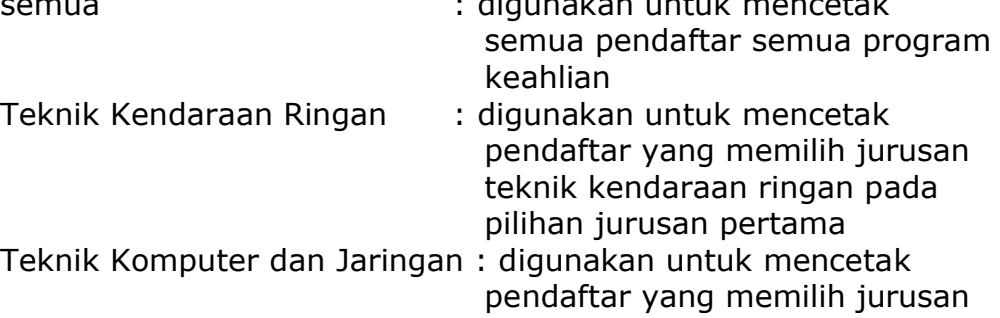

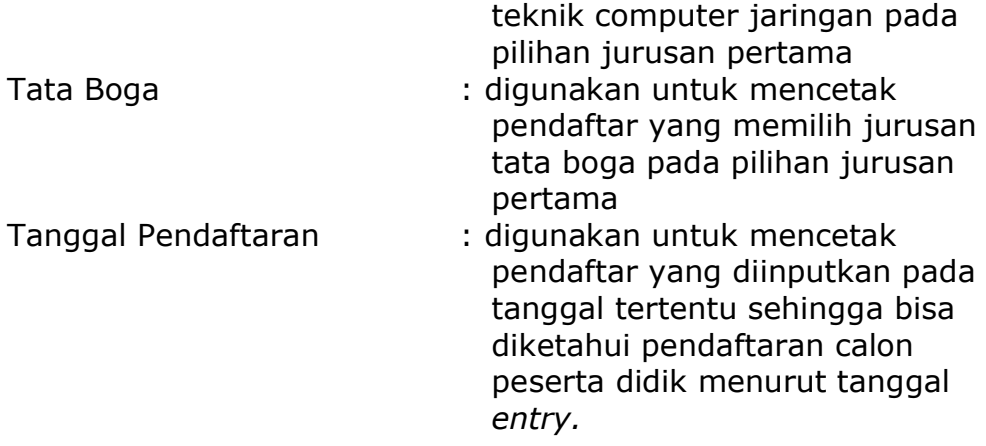

d. Menggunakan menu ujian masuk dengan klik tombol Tambah  $\odot$ 

Masukan Nilai Baru maka akan muncul kotak dialog seperti dibawah ini, lalu isikan data nilai dari calon peserta didik seperti contoh dibawah ini yang dicari berdasarkan nomor pendaftaran.

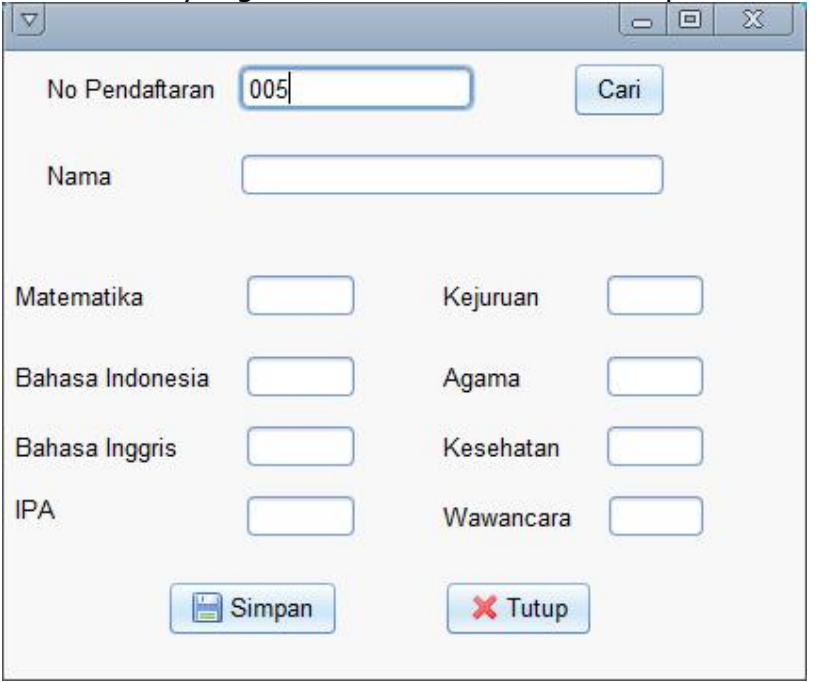

Lalu klik cari, maka akan muncul nama calon peserta didik yang dimaksud, seperti pada gambar dibawah ini :

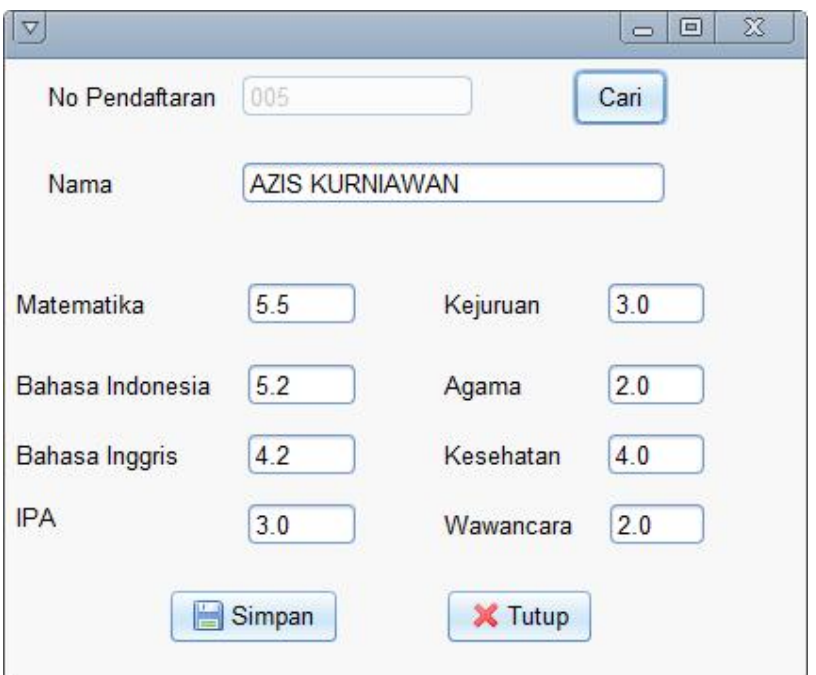

Setelah data berhasil ditemukan maka user/petugas dapat mengisikan data nilai pada kotak yang telah disediakan, kemudian tekan tombol simpan untuk melakukan penyimpanan data dan menutup *popup* nilai.

Jika ingin melakukan edit/ubah nilai maka klik pada tombol Q

pencarian maka akan muncul informasi seperti pada gambar dibawah ini :

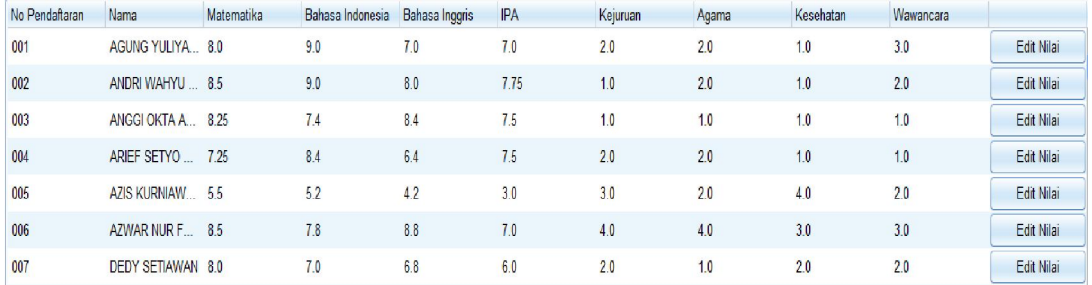

Sehingga gunakan tombol pencarian, masukan nomor pendaftaran misalnya 004, sehingga akan tertampil seperti gambar dibawah ini :

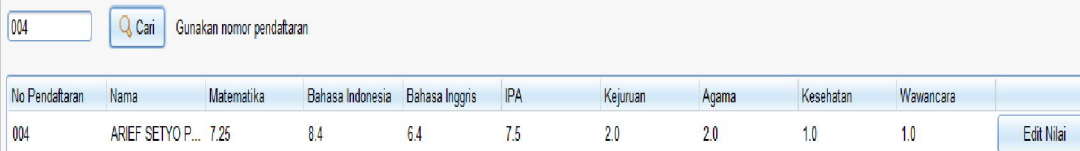

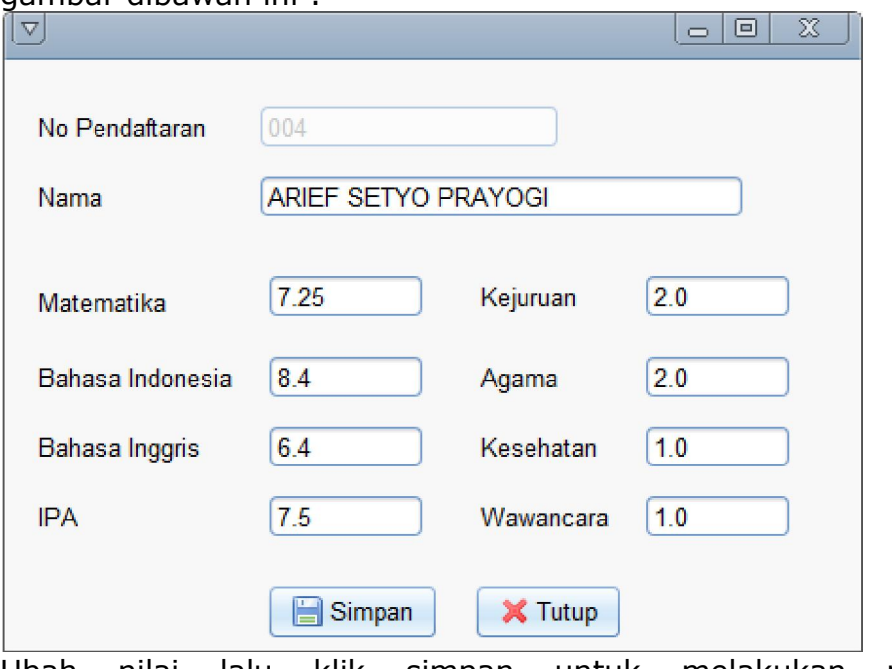

Lalu klik edit nilai, maka akan muncul *popup* nilai seperti pada gambar dibawah ini :

Ubah nilai lalu klik simpan untuk melakukan proses penyimpanan data nilai.

Menu selanjutnya adalah menu cetak, klik pada icon cetak a)

seperti pada gambar Cetak maka akan tampil seperti gambar dibawah ini :

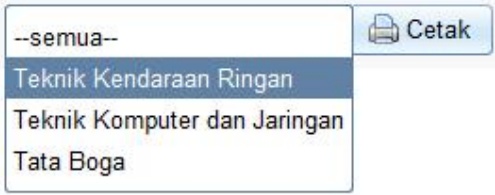

lalu akan terdapat pilihan *pull down* pada pilihan ini tersedia menu : semua : digunakan untuk mencetak

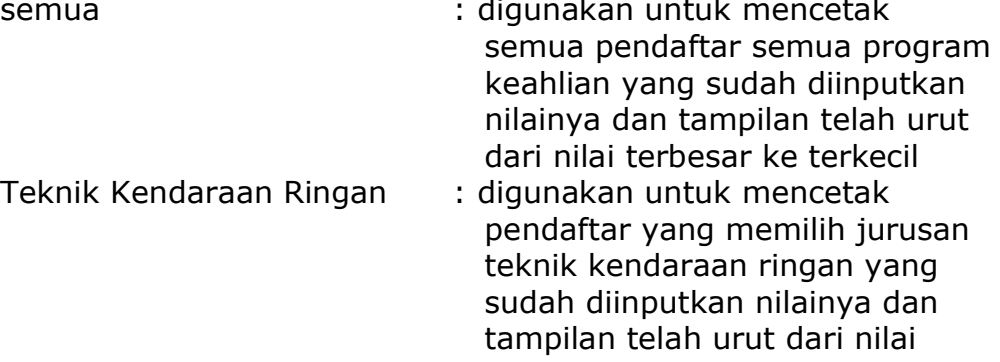

#### terbesar ke terkecil

- Teknik Komputer dan Jaringan : digunakan untuk mencetak pendaftar yang memilih jurusan teknik komputer jaringan yang sudah diinputkan nilainya dan tampilan telah urut dari nilai terbesar ke terkecil Tata Boga : digunakan untuk mencetak pendaftar yang memilih jurusan tata boga yang sudah diinputkan nilainya dan tampilan telah urut dari nilai terbesar ke terkecil
- e. Menggunakan menu penerimaan, dengan klik menu penerimaan sehingga akan muncul 2(dua) menu icon yang pertama cetak daftar definitif dan cetak daftar cadangan.

Pilih pada cetak daftar definitif lalu akan muncul tampilan seperti dibawah ini :

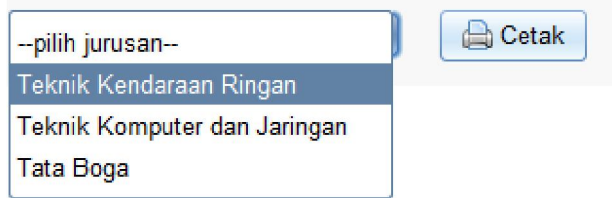

lalu akan terdapat pilihan *pull down* pada pilihan ini tersedia menu :

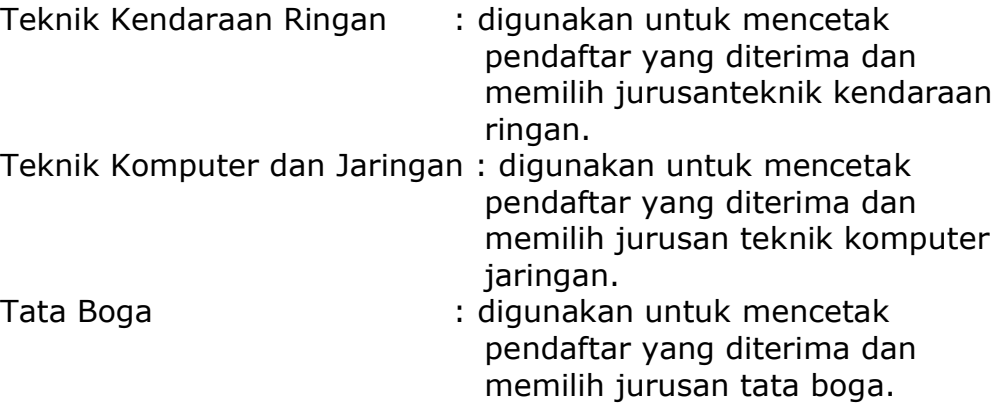

Pilih pada cetak daftar cadangan, lalu akan muncul tampilan seperti dibawah ini :

Cetak

Klik tombol cetak tersebut, maka akan ditampilan data pendaftar yang berstatus sebagai siswa cadangan.